The Information Literacy Project has two components. The first consists of working through **Research Companion.** Research Companion is built to help students do more effective scholarly research and to support educators as they teach the core information literacy principles of finding, evaluating, and using information. The second component is an **assessment of information literacy** principles learned through the use of Research Companion.

### **ProQuest Research Companion consists of:**

- 9 Learning modules Video modules and materials discuss the research process from beginning to end.
- 5 Research Aids Research Companion has built in tools to help with common research questions such as topic selection and revision, source evaluation, and citation.

### **To get started:**

- Students need to create an account to track their progress.
	- o Create an account using your **Student ID #** as your username. THIS IS VERY IMPORTANT.
- Navigate to ProQuest Research Companion.
- Go to the Library home page https://depts.luzerne.edu/library
- Look for the link in the left side bar "Information Literacy and Research Companion" then click the Research Companion icon.

ProQuest<sup>®</sup>

**Research Companion** 

Or use the direct URL: [http://pqrc.proquest.com/?accountid=12194.](http://pqrc.proquest.com/?accountid=12194)

- Create an account by following the detailed instructions below.
- If you are OFF CAMPUS you have to login with the LCCC login before you either create an account or login if you've already created one!

The LCCC login is: Username: LUZRNECC Password: WELCOME

**Step 1: Authenticate** *for users registering from off campus*

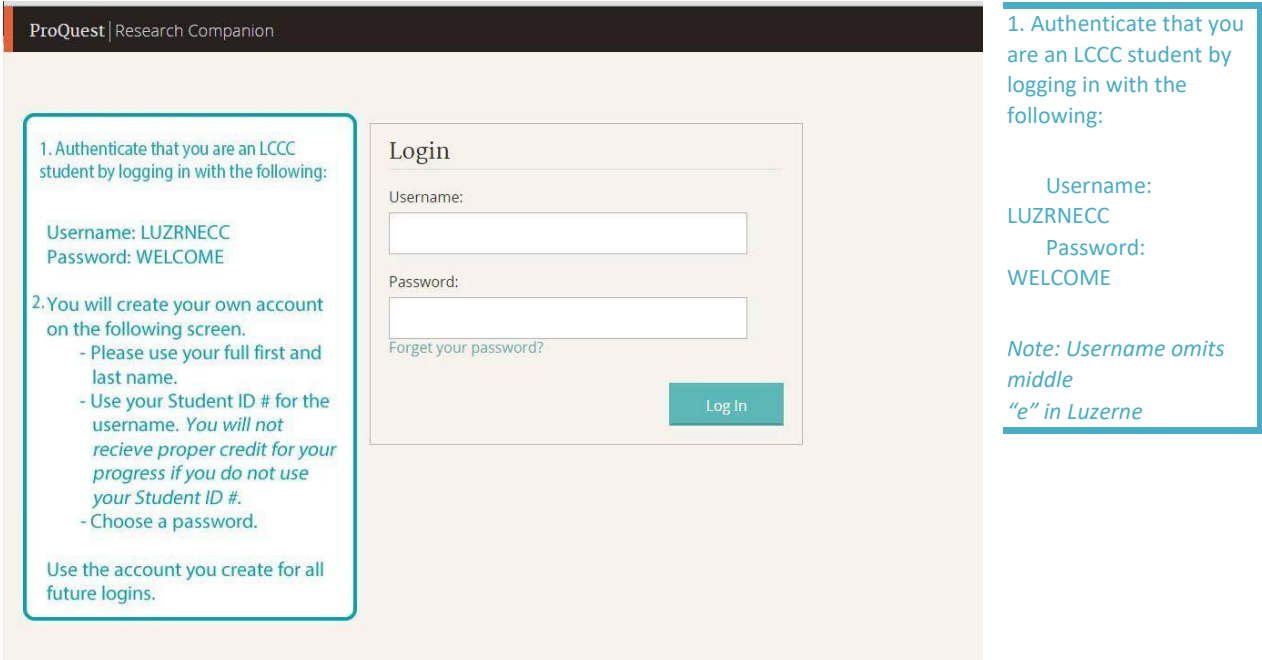

**Step 2: Click "Create Account"** 

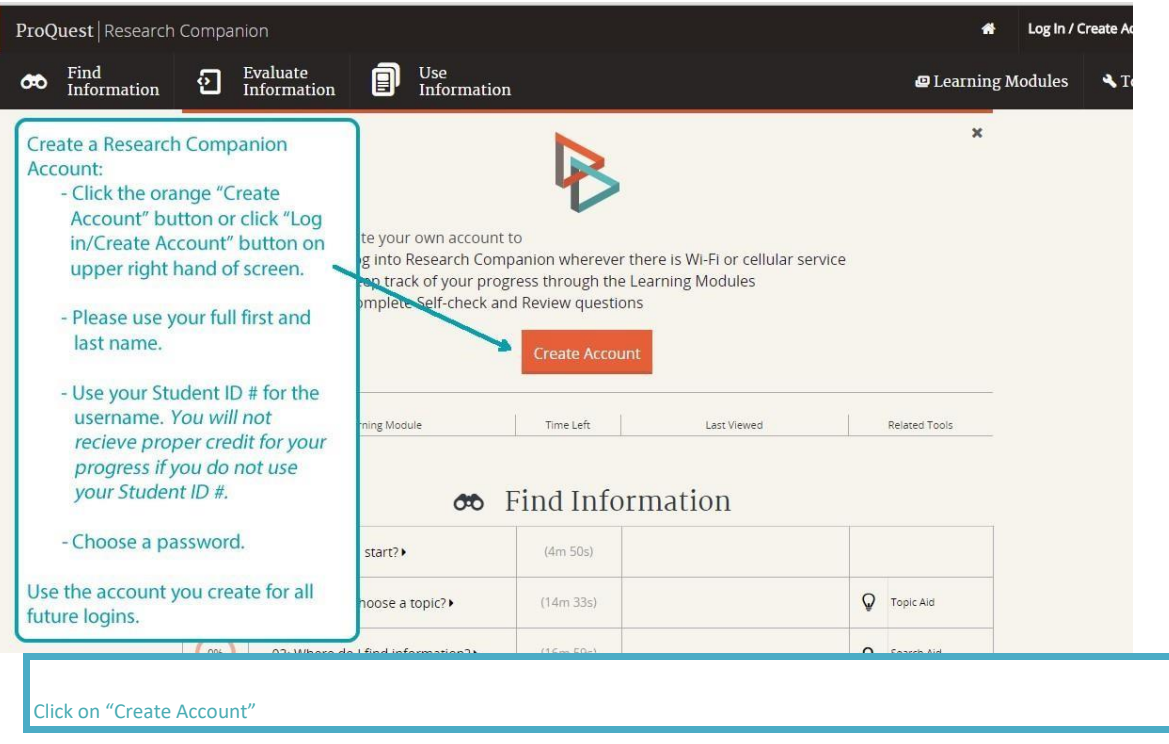

**Step 3: Fill out form and click the "Create Account" button. Use your STUDENT ID # as your username!** 

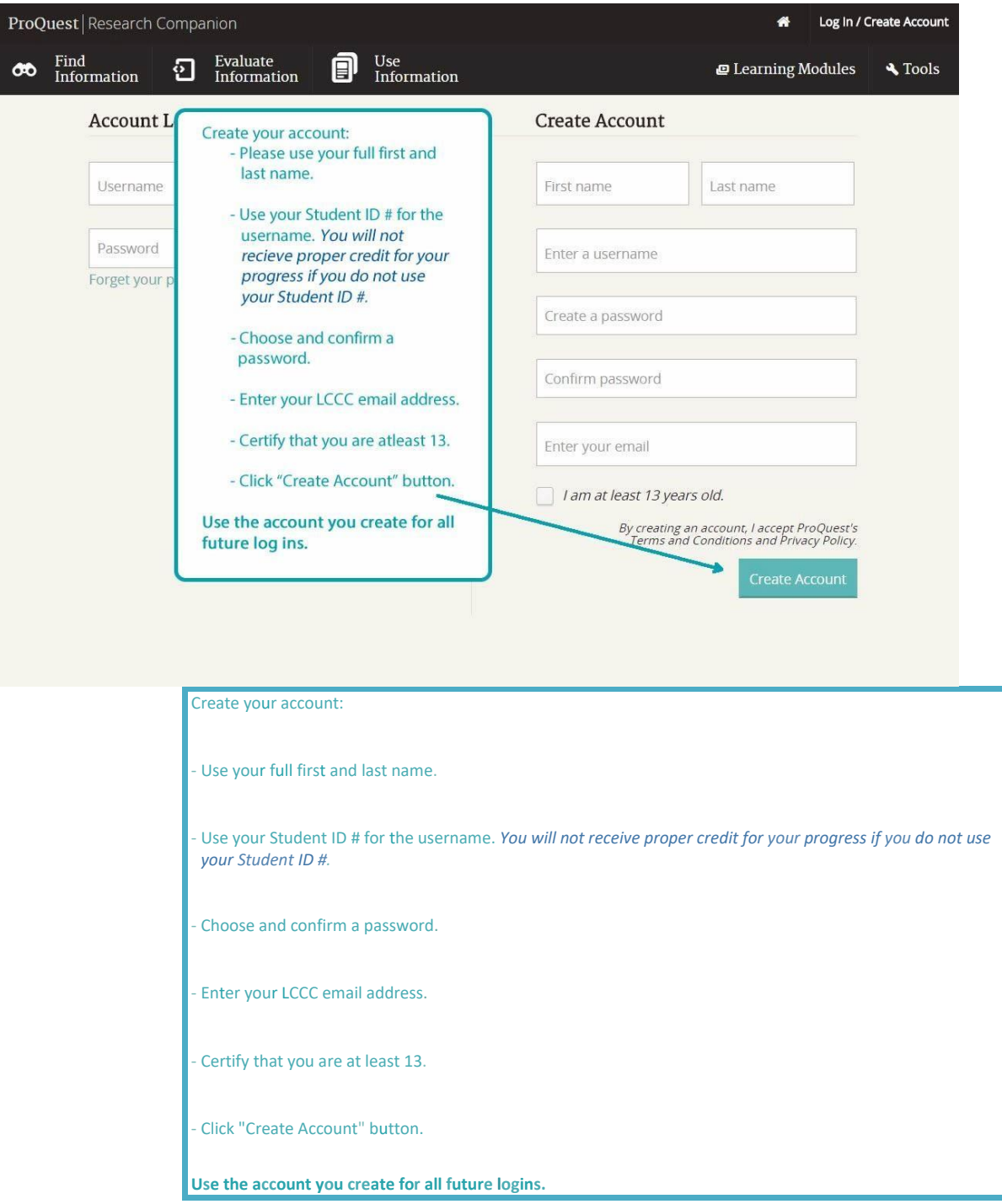

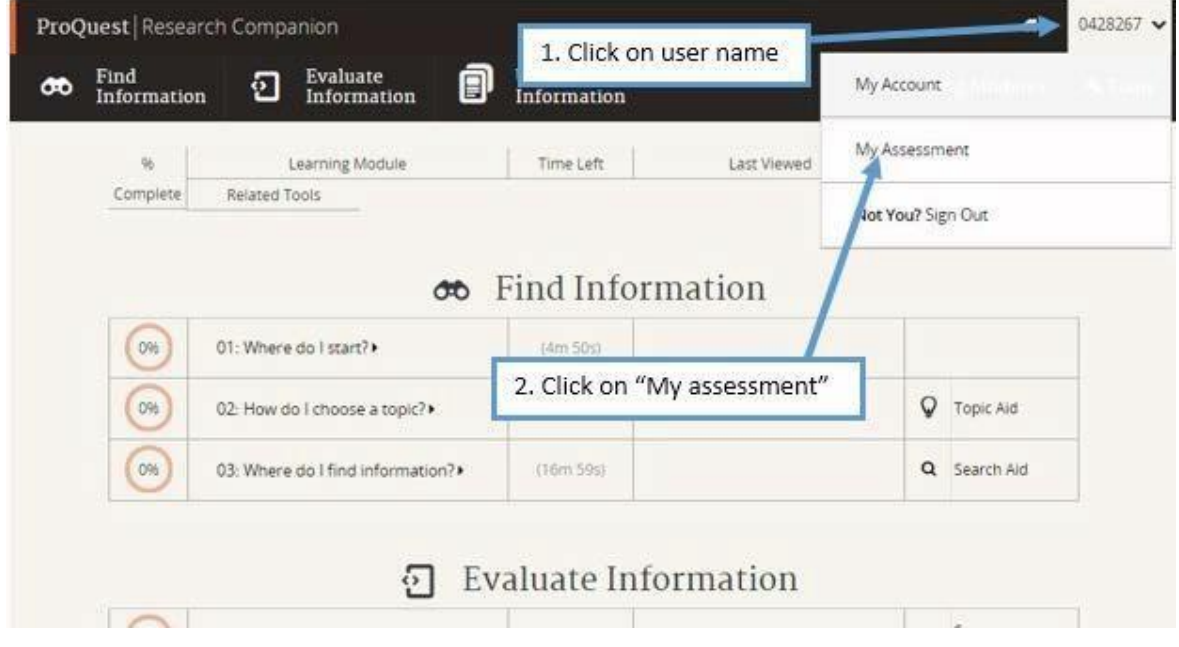

**Step 4: After completion of the modules provide instructors with proof of completion.** 

**Step 5: Take a screen shot and/or print the "My Assessment" page and hand in to instructor once modules are complete.** 

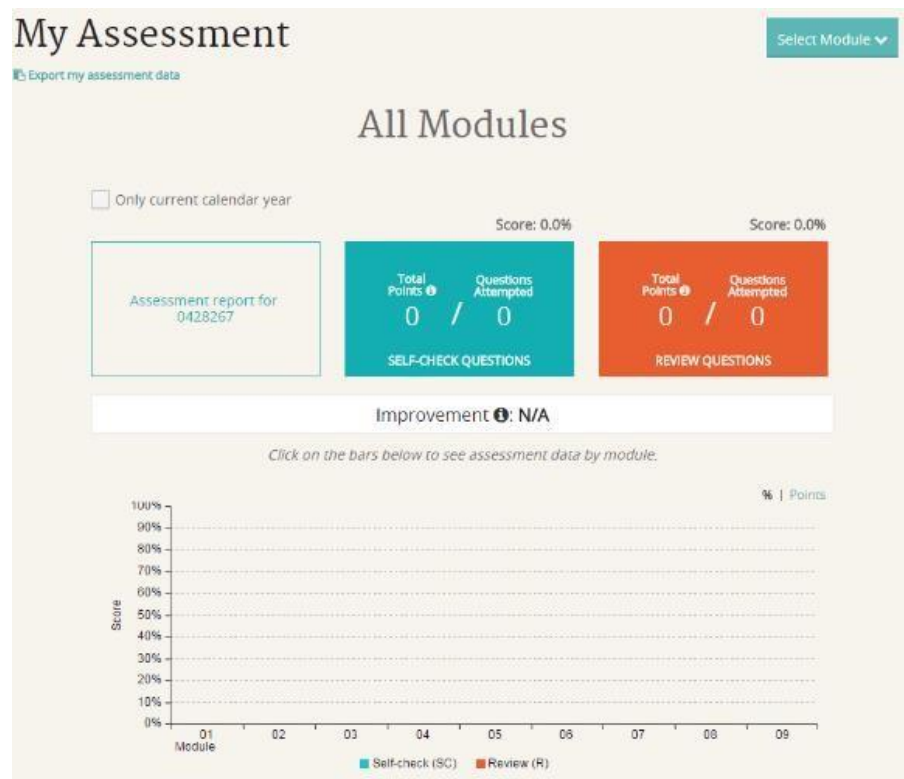

(This is what the assessment would look like *before* starting)

#### **Step 6: Complete the assessment**

G[o](https://nam02.safelinks.protection.outlook.com/?url=https%3A%2F%2Fwww.surveymonkey.com%2Fr%2FH237DNM&data=05%7C01%7Cacoleman%40luzerne.edu%7C1607ab9dd6744146909108daf4d6a814%7C0f13de2a2b9d4b2ea5d24be9c362de3c%7C0%7C0%7C638091500025804113%7CUnknown%7CTWFpbGZsb3d8eyJWIjoiMC4wLjAwMDAiLCJQIjoiV2luMzIiLCJBTiI6Ik1haWwiLCJXVCI6Mn0%3D%7C3000%7C%7C%7C&sdata=vIQIjEc42kHbRFhp%2BT7bnOvZW357bfRfS4lLnL9IKl0%3D&reserved=0) to <https://www.surveymonkey.com/r/YW9532M> and complete the assessment. Print the final page with your score. If you score below 70% you can retake the assessment.

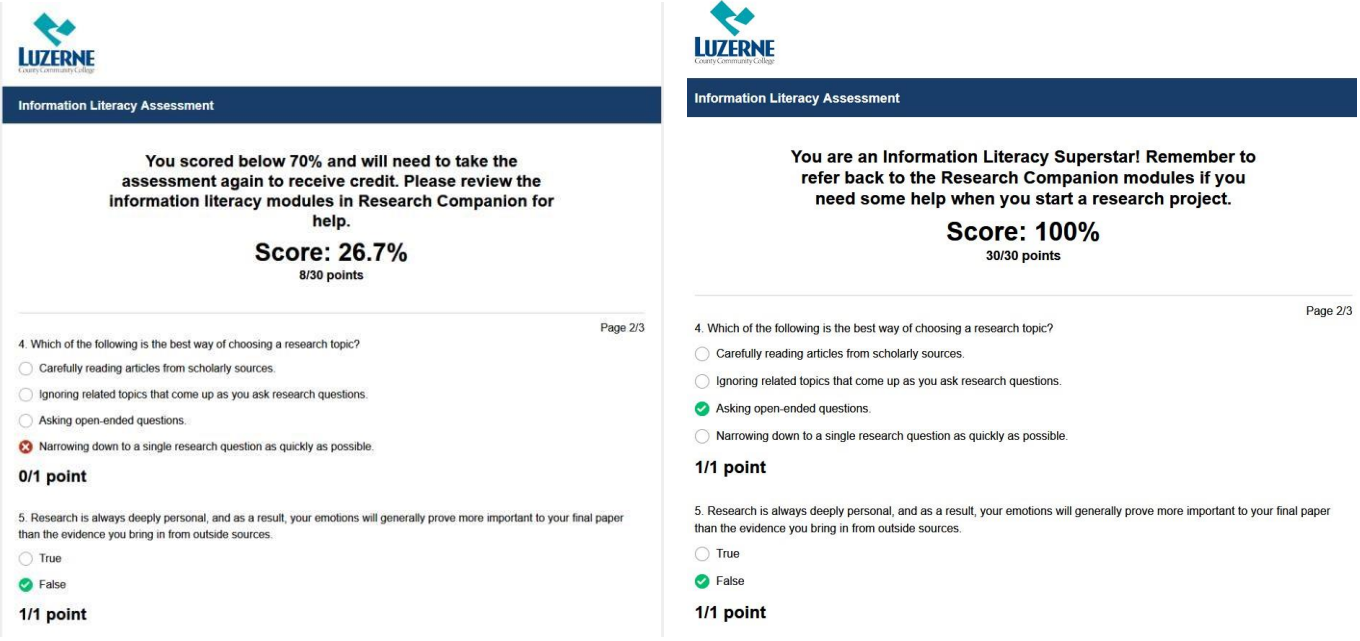

**If you have questions or need assistance please contact the LCCC Library or your instructor.** 

Information Literacy Project Instructions 5 9/15/2023 – LCCC Library

Email: Alyssa Coleman, Digital Services Librarian acoleman@luzerne.edu

View [https://www.youtube.com/playlist?list=PLL15fy1ANqeW\\_hBJQeYiiYVIC9mf26u-T](https://www.youtube.com/playlist?list=PLL15fy1ANqeW_hBJQeYiiYVIC9mf26u-T) [fo](https://www.youtube.com/playlist?list=PLL15fy1ANqeW_hBJQeYiiYVIC9mf26u-T)r more information about Research Companion.

If you are having difficulty logging in please try these troubleshooting steps:

1) Try a different browser (one you haven't attempted to login on)

If that doesn't do it -

2) Delete recent browsing history, internet cookies, and cache (at least as far back as you've been trying to login)

Once you go through those steps, restart your computer and try again. If you don't know how to delete cookies and cache here are instructions depending on browser:

Safari [-https://support.apple.com/en-us/HT201265](https://support.apple.com/en-us/HT201265) Firefox [-https://support.mozilla.org/en-US/kb/clear-cookies-and-site-data-firefox](https://support.mozilla.org/en-US/kb/clear-cookies-and-site-data-firefox) <https://support.mozilla.org/en-US/kb/how-clear-firefox-cache> [C](https://support.mozilla.org/en-US/kb/how-clear-firefox-cache)hrome <https://support.google.com/accounts/answer/32050?co=GENIE.Platform%3DDesktop&hl=en> Microsoft edge [-https://support.microsoft.com/en-us/microsoft-edge/delete-cookies](https://support.microsoft.com/en-us/microsoft-edge/delete-cookies-in-microsoft-edge-63947406-40ac-c3b8-57b9-2a946a29ae09)[inmicrosoft-edge-63947406-40ac-c3b8-57b9-2a946a29ae09](https://support.microsoft.com/en-us/microsoft-edge/delete-cookies-in-microsoft-edge-63947406-40ac-c3b8-57b9-2a946a29ae09)